Sehr geehrte Eltern, liebe Schülerinnen und Schüler,

die Kurswahlen für die Oberstufe werden an unserer Schule mit dem vom Land zur Verfügung gestellten Programm zur Laufbahnplanung (LuPO) durchgeführt, anschließend werden die Wahlen per Email an die Beratungslehrer verschickt.

Als Hilfestellung für die Durchführung der Wahlen finden Sie nachfolgend einige Hinweise.

## **1. Herunterladen der individuellen Schülerdatei**

Um mit einer eigenen Datei arbeiten zu können, müssen die Schüler\*innen sich zunächst in Moodle ihre persönliche Datei suchen und herunterladen. Diese findet sich in Moodle unter "Kurse"  $\rightarrow$  "Sonstiges"  $\rightarrow$  "Übergreifende Kurse  $\rightarrow$  "Fächerwahlen mit Lupo". Dort sucht sich jeder (nur) seine eigene Datei und lädt diese herunter.

# **2. Installation des Programms**

Vor der eigentlichen Nutzung muss die Installation auf Ihrem PC erfolgen. Hierzu gehen Sie bitte auf

<https://www.svws.nrw.de/download/lupo/lupo-download> (oder Sie nutzen den nebenstehenden QR-Code) und laden sich aus dem "Lupo Zip-Paket" die Datei "LuPO\_NRW\_SV.exe" herunter.

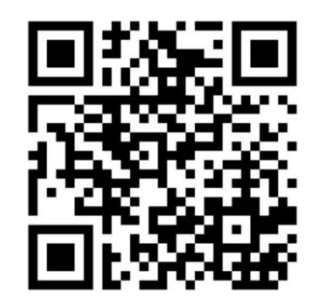

## **3. Speichern der Beratungsdatei**

Um mit LuPO arbeiten zu können, müssen Sie zunächst die Datei, die die Schüler\*innen sich in Moodle heruntergeladen haben, auf Ihrer Festplatte speichern. Es empfiehlt sich, z.B. den "Desktop" oder das Verzeichnis "Eigene Dateien" dafür zu nutzen.

# **4. Start des Programms**

Starten Sie die LuPO ‐ Schülerversion. Im sich nun neu öffnenden Fenster gehen Sie zu dem Ort, an dem Sie die Beratungsdatei gespeichert haben. Markieren Sie die Datei und klicken Sie auf "Öffnen". Tragen Sie zunächst bitte die Sprachenfolge für Ihr Kind ein. Englisch ist grundsätzlich erste Fremdsprache (Start in Jgst. 5), Französisch und Lateinisch können nur als zweite – bei Doppelsprachlern als zweite und dritte – Fremdsprache definiert sein.

## **5. Eingabe der Fächerwahlen**

Nun können Sie per Doppelklick die Wahlen in der Einführungsphase durchführen. Klicken Sie beim jeweiligen Fach in der Spalte EF.1 doppelt, so ist die Belegung **M**ündlich oder

**S**chriftlich (oder ab Q1 Leistungskurs (**LK**) möglich). Nach Eingabe aller Fächer für die komplette EF und "Hochschreiben" der Fächerwahlen bis Q2.2 beachten Sie bitte die Informationen auf der rechten Seite zu Belegungs- und Klausurverpflichtungen und weitere Informationen. Die Angaben in den Feldern unterhalb der Tabelle verändern sich entsprechend und geben einen Hinweis darauf, ob genügend Kurse und genügend Wochenstunden belegt sind oder nicht. Beim Schließen des Programms wird der aktuelle Stand der Wahlen abgespeichert. Sie können also zu einem anderen Zeitpunkt weiterarbeiten.

## **6. Ausdrucken**

Mit dem Druckbutton kann eine Übersicht über die Eingaben ausgedruckt werden. Dies kann bei der Beratung durch die Beratungslehrerinnen bzw. Beratungslehrer hilfreich sein.

#### **7. Speichern**

Bitte speichern Sie die Datei auf einem Stick, den Ihr Kind dann zur Einzelberatung mit den Beratungslehrer\*innen ab dem 9. März 2020 mitbringt. Die genauen Termine dafür werden rechtzeitig bekannt gegeben und im Oberstufenkasten (neben dem SLZ) ausgehängt.

#### **8. Wichtige Hinweise**

Es zeigt sich, dass bei dem Beratungstool der Fehler teilweise noch im Detail steckt. Von daher kann das Ergebnis der hier vorgenommenen Eingaben nicht als rechtsverbindlich betrachtet werden. Einzig rechtsverbindlich sind die Aussagen der Beratungslehrerinnen und Beratungslehrer der jeweiligen Jahrgangsstufe sowie der Oberstufenkoordinatorin.

Die tatsächliche Einrichtung von Kursen in einzelnen Fächern ergibt sich aus den jeweiligen Belegungszahlen sowie den Kapazitäten der Schule. Auch wenn es sich in der Praxis als eher unwahrscheinlich herausstellen wird, möchten wir trotzdem vorsichtshalber darauf hinweisen, dass es theoretisch möglich ist, dass nicht alle gezeigten Kurse in den jeweiligen Jahrgangsstufen eingerichtet werden können.

Bei allen laufbahntechnischen Fragen bitte ich um Rückfragen ausschließlich an Frau Langen oder mich.

Mit freundlichen Grüßen

K. Hübschen Oberstufenkoordinatorin